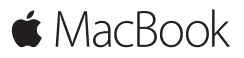

คู่มือการเริ่มต้นอย่างรวดเร็ว

# **ยินดีต้ อนรับสู่ MacBook ของคุณ**

มาเริ่มกันเถอะ กดปุ่มเปิด/ปิดเพื่อเริ่มไชงาน Mac ของคุณแล้วตัวช่วย เหลือการตั้งค่าจะแนะแนวคุณผ่านขั้นตอนง่าย ๆ เพียงไม่กี่ขั้นตอนเพื่อ<br>-ไห้คุณพร้อมไช้งาน ตัวช่วยเหลือการตั้งค่าจะช่วยเหลือคุณในการเชื่อม ต่อเครือข่าย Wi-Fi ของคุณและสร้างบัญชีผู้ไช้ รวมทั้งสามารถถ่ายโอน เอกสาร รูปภาพ เพลงของคุณ และอื่นๆ จาก Mac หรือ PC เครื่องอื่น ไปยัง Mac เครื่องใหม่ ของคุณ

คุณสามารถลงชื่อเข้ าใช้ ด้ วย Apple ID ของคุณในตัวช่ วยเหลือ การตั้งค่ า สิ่งนี้จะตั้งค่ าบัญชีของคุณใน Mac App Store และ iTunes Store และในแอพ เช่ น ข้ อความ และ FaceTime ตัว ช่วยเหลือการตั้งค่ายังตั้งค่า iCloud เพื่อไห้แอพ เช่น เมล รายชื่อ ปฏิทิน และ Safari มีข้อมูลล่าสุดของคุณทั้งหมด หากคุณไม่มี Apple ID คุณสามารถสร้างได้ ในตัวช่วยเหลือการตั้งค่า

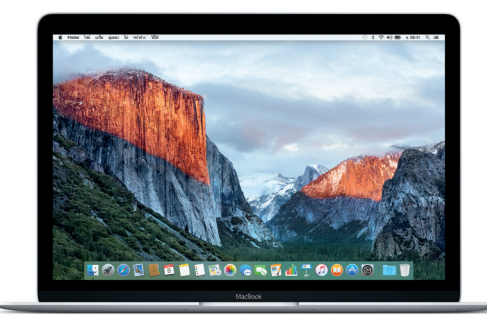

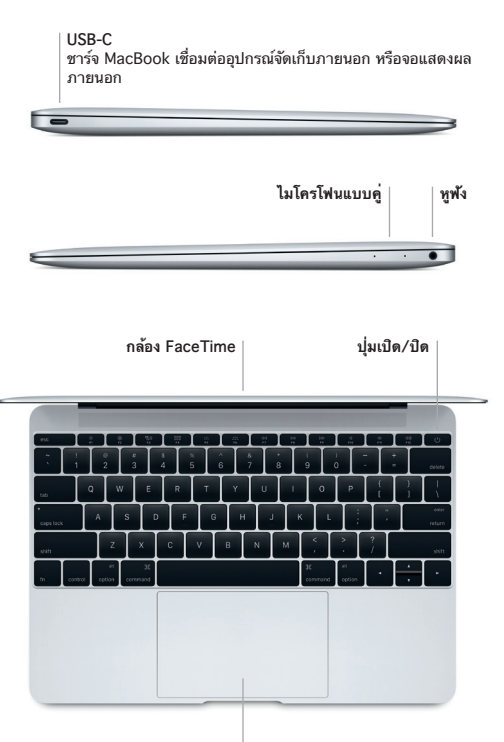

**แทร็คแพดแบบ Force Touch**

## ทำความร*ั*จักกับเดสก*์*ท็อปของคณ

**ทาความรูจักกับเดสก์ท็อปของคุณ**<br>เดสก์ท็อป Mac ของคุณช่วยให้คุณค้นหาได้ทุกสิ่งและทำได้ทุกอย่าง เก็บแอพที่คุณไช้บ่อยที่สุดไว้ไน Dock ที่ดำนล่างสุดของหน้าจอ เปิดการ ตั้งค่าระบบเพื่อปรับแต่งเดสกที่อุปและการตั้งค่าอื่นๆ ของคุณด้วยตัวเอง คลิกโอคอน Finder เพื่อเข้าถึงไฟล์และ<mark>ไฟลเดอร์ของคุณทั้งหม</mark>ด

แถบเมนูที่ด้านบนสุดมีข้อมูลที่มีประโยชน์เกี่ยวกับ Mac ของคุณ ไนการ ตรวจสอบสถานะของการเชื่อมต่ออินเทอร์เน็ตไร้สายของคุณ ไห้คลิก<br>" ไอคอน Wi-Fi Spotlight ช่ วยให้ คุณสามารถค้ นหารายการใดๆ ใน Mac ของคุณหรือหาข้อมูลทางออนไลน์ และยังสามารถเปิดแอพโปรด ของคุณได้ อีกด้ วย

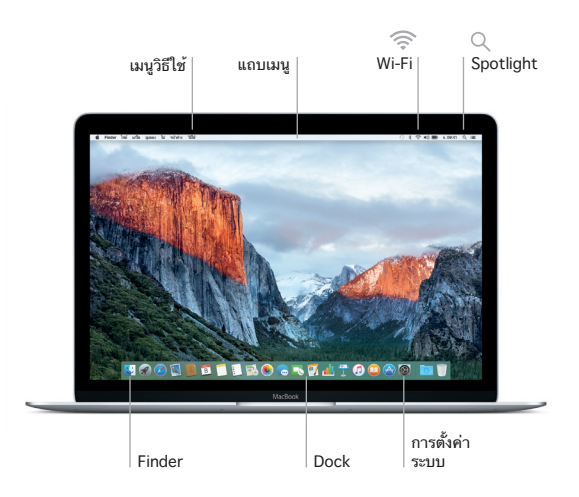

**ควบคุม Mac ของคุณด้วยแทร็คแพดแบบ Force Touch**  คุณสามารถทำ ได้หลายสิ่งหลายอย่างใน MacBook ของคุณโดยใช้ ท่าทางอย่างง่ายในแทร็คแพด และด้วยความสามารถที่ไวต่อแรงกดที่มี มาให้ในตัว แทร็คแพดนี้สามารถแยกระหว่างการคลิกแบบเบากับแบบ กดค้างสำ หรับการโต้ตอบในระดับใหม่ทั้งหมด ในการเรียนรู้เพิ่มเติม ให้ เลือกการตั้งค่าระบบ ใน Dock แล้วคลิก แทร็คแพด

- **คลิก** กดที่ใดก็ได้บนแทร็คแพด
- 

**คลิกลงน้ำ หนัก**

คลิกแล้วลงน้ำ หนักมากขึ้น คุณสามารถคลิกลงน้ำ หนักเพื่อ ดูข้อมูลเพิ่มเติมได้ เช่น ลงน้ำ หนักที่คำ เพื่อดูความหมาย ลงน้ำ หนักที่ที่อยู่เพื่อดูการแสดงตัวอย่างในแผนที่ และอีกมาก

- **คลิกรอง (คลิกขวา)** คลิกด้วยนิ้วสองนิ้วเพื่อเปิดเมนูปุ่มลัด
	- **เลื่อนด้วยนิ้วสองนิ้ว**

้ " แบน:<br>" ปัดบิ้วสองบิ้วไปบนแทร็คแพดเพื่อเลื่อนขึ้น ลง หรือไปด้านข้าง

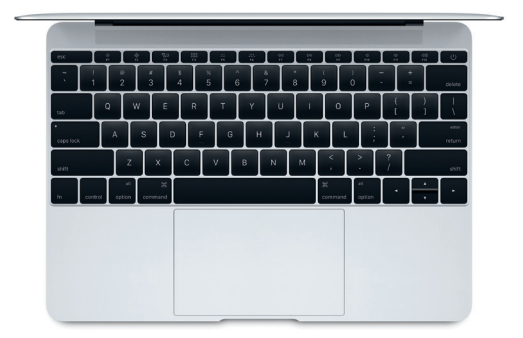

# **สำ รองข้ อมูลของคุณ**

คุณสามารถสำ รองข้อมูล MacBook ของคุณได้แบบไร้สายโดยใช้ Time Machine ที่มี AirPort Time Capsule (มีจำ หน่ายแยกต่างหาก) เปิด การตั้งค่าระบบ แล้วคลิกไอคอน Time Machine เพื่อเริ่มต้นใช้งาน

# **โน้ ตสำ คัญ**

โปรดอ่านเอกสารนิและข้อมูลความปลอดภัยในคู่มือ**ขอมูลผลิตภัณฑ์ที** ี**สาคัญ**อย่างละเอียดก่อนที่คุณจะไช้คอมพิวเตอร์ของคุณเป็นครั้งแรก

# **เรียนรู้ เพิ่มเติม**

ในการดูคู่ มือ **สิ่งสำ คัญใน MacBook** ใน iBooks ให้ เปิด iBooks จาก นั้นค้นหา "สิ่งสำคัญไน MacBook" ไน iBooks Store คุณยังสามารถ ค้นหาข้อมูล ดูการสาธิต และเรียนรู๋เกี่ยวกับคุณสมบัติของ MacBook<br>" ได้ ด้ วยที่ [www.apple.com/th/macbook](http://www.apple.com/th/macbook)

วิ**ธีไช**<br>คุณจะสามารถหาคำตอบให้กับคำถามของคุณ เช่นเดียวกับขั้นตอนและ ข้อมูลไนการแก้ไขปัญหาได้ไนวิธีไข้ Mac คลิกไอคอน Finder คลิก วิธี<br>-ใช้ ในแถบเมนู แล้ วเลือก วิธีใช้ Mac หรือ "ทำ ความรู้ จักกับ Mac ของ คุณ"

## **ยูทิลิตี้ OS X**

หากคุณมีปัญหาเกี่ยวกับ Mac ของคุณ ยูทิลิตี้ OS X สามารถช่วยให้ คุณกู๋คิน ซอฟต์แวร์และข้อมูลของคุณจากข้อมูลสำรอง Time Machine หรือติดตั้ง OS X และแอพของ Apple ได้ไหม่ หาก Mac ของคุณมี<br>" ปัญหาเกิดขึ้น ให้เปิดยูทิลิติ OS X โดยเริ่มการทำงานคอมพิวเตอร์ของ คุณใหม่ ในระหว่ างที่กดปุ่ม Command และปุ่ม R ค้ างไว้

## **การสนับสนุน**

โปรดเข้ าไปที่ [www.apple.com/th/support/macbook](http://www.apple.com/th/support/macbook) สําหรับการสนับสนุนทางเทคนิคของ MacBook หรือโทร 001 800 441 2904 [www.apple.com/support/country](http://www.apple.com/support/country)

### คุณสมบัติบางอย่างมีให้ใช้ในบางพื้นที่เท่านั้น

TM และ © 2015 Apple Inc. สงวนลิขสิทธิ์ Designed by Apple in California. Printed in XXXX. TH034-00960-B